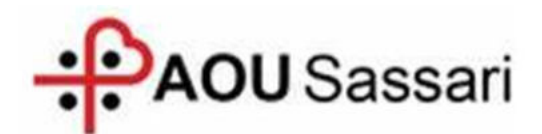

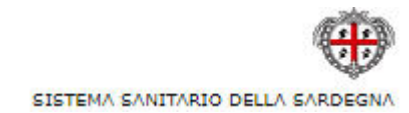

**Guida alla** 

# **Procedura ALFA RANK**

**per la redazione delle domande relative alle progressioni economiche orizzontali del personale del Comparto 2019** 

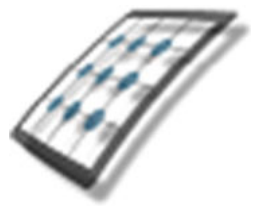

**HMS** *Consulting S.r.l.*

Servizio assistenza

Mail helpdesk@hmsconsulting.it Tel. 392 0072189 (ore ufficio 09:00-13:00 e 14:30-17:30)

# **GUIDA ALL'UTILIZZO DELLA PROCEDURA – Alfa Rank**

## **Raccomandazione per l'utilizzo corretto della procedura**

La procedura Alfa Rank prevede la creazione di una domanda per la progressione economica orizzontale attraverso un percorso che obbliga l'utente alla compilazione di una serie di campi con le informazioni richieste. **Al fine di procedere correttamente è necessario, una volta terminato l'inserimento di una sezione di informazioni, salvare i contenuti inseriti, questo per evitare la perdita di dati dovuta al mancato salvataggio e/o alla perdita, anche temporanea, della connessione di rete**.

Particolare attenzione dovrà essere prestata alle sezioni che prevedono la generazione di righe tramite pulsante (+ = inserisci, vedi punto "C"). In tale casistica infatti le righe generate dovranno essere completamente compilate, nel caso vengano generate più righe di quelle necessarie queste ultime dovranno essere cancellate prima di effettuare il salvataggio.

## **Accesso alla Procedura per la Compilazione delle Domande**

**Il dipendente che intende presentare domanda dovrà accedere alla procedura informatica per la redazione delle domande collegandosi a mezzo del link riportato sotto (è presente anche nell'Avviso di Selezione):** 

#### https://alfar.aou.ss.it/issos/iwarunner.html

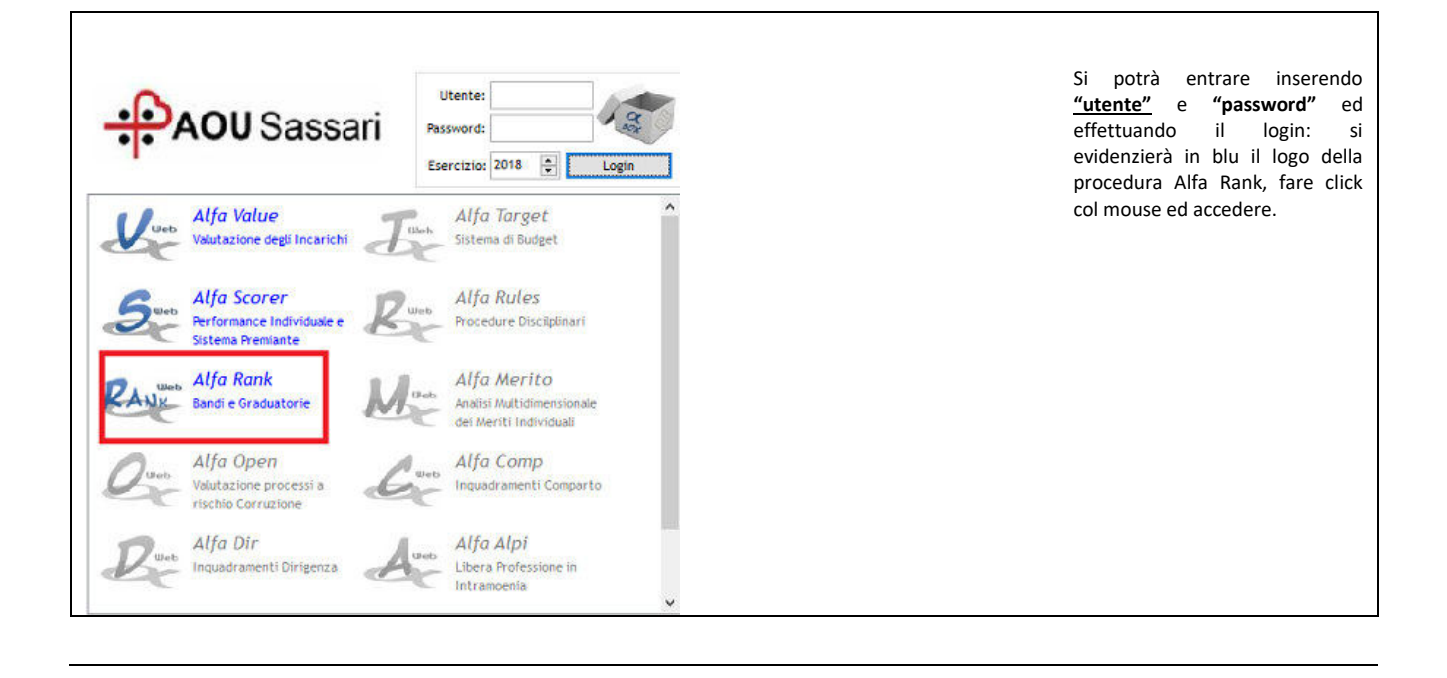

# **A. Primo accesso**

Il primo accesso viene effettuato inserendo nella maschera iniziale di login:

## **-***utente***: il proprio codice fiscale, MAIUSCOLO;**

## **-***password***: la propria matricola aziendale.**

Premendo il pulsante login comparirà la finestra per il cambio password: inserire prima la vecchia password (matricola) e poi 2 volte la nuova, premere "ok" e ripetere il login inserendo la nuova password (annotarsi la nuova password, per evitare di dimenticarla)

#### **(N.B: per la password sono richiesti minimo otto caratteri e caratteri speciali)**

Si attiverà (in blu) l'icona della procedura Alfa Rank: fare click col mouse sull'icona per accedere alla procedura.

**Cambio di password** Al primo ingresso, dopo aver inserito "Utente" e Utente: incesco lorenzin "Password" la procedura vi richiederà il cambio della password, aprendo la finestra "password scaduta". Per Sassar voir de cambiare la password: Esercízio: 2018 阒 Login 1. Digitare la vecchia password nella relativa L'Amrila casella; 2. Inserire la nuova password nella casella "nuova  $\times$ Password Scaduta password"; password è scaduta. Specificarne una nuova prima di noter 3. Confermare la nuova password nella casella effettuare la connessione alle procedure. "conferma nuova password"; 4. Premere "OK"; Vecchia Password: 5. Alla chiusura della finestra inserire il nome utente nella casella utente (che è sempre il **Nuova Password:** Vostro Codice Fiscale); 6. Inserire la nuova password; **Nuova Password** 7. Effettuare il "login" premendo il pulsante "Login". **OK** Nell'elenco delle procedure verrà abilitata (in blu) la procedura "ALFA RANK": con un click del mouse sul nome Inquadramenti Comparto Valutazione processi a della procedura si accederà alla finestra con l'elenco dei rischio Corruzione bandi presenti per le progressioni economiche. Alfa Dir Alfa Alpi Scegliere quello desiderato e premere "OK" per accedere Libera Professione in alla finestra per la redazione della domanda.

# **B. Accesso alla procedura**

Una volta effettuato il login e scelta la procedura Alfa Rank si aprirà una maschera dove è riportato l'elenco dei concorsi/selezioni dell'Azienda con la data di scadenza dei rispettivi bandi: scegliere quello per il quale si vuole presentare domanda e premere "OK".

La procedura si aprirà con la maschera principale già indirizzata sul Vostro nominativo e con i dati disponibili già presenti, dalla quale sarà possibile redigere la domanda di partecipazione.

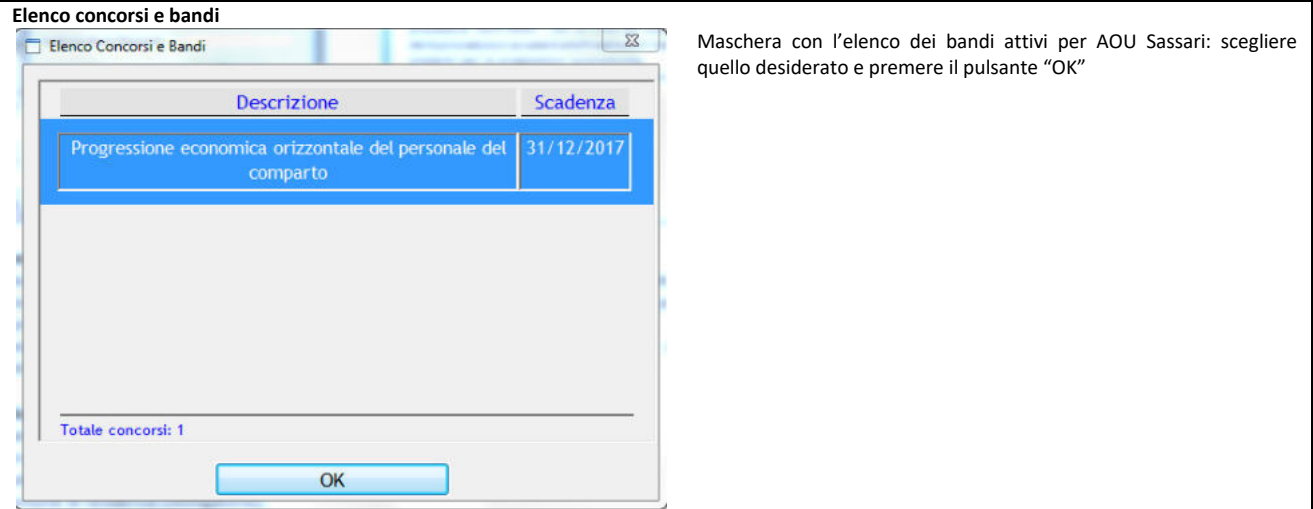

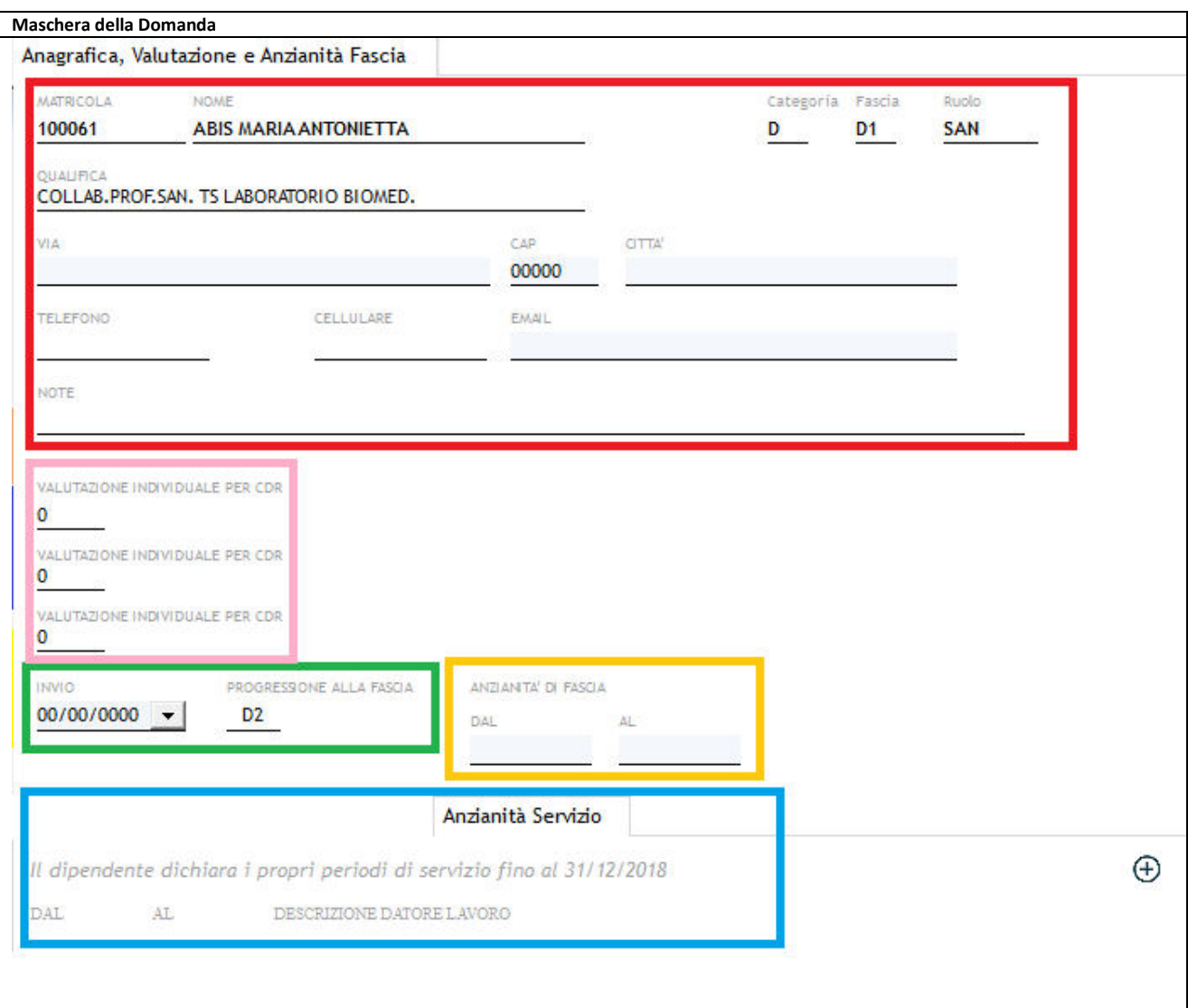

# **C. Redazione della domanda**

# **1) Anagrafica, Valutazione, Anzianità di fascia**

1) I primi dati da inserire sono quelli relativi al partecipante (riquadro in rosso): -*via*: indirizzo di residenza (obbligatorio);

-*CAP*: codice di avviamento postale del Comune di residenza (obbligatorio);

-*città*: Comune di residenza (obbligatorio);

-*telefono*: numero del telefono fisso;

-*cellulare*: numero di cellulare del dipendente;

-*Email*: indirizzo e-mail del dipendente (per le comunicazioni, obbligatorio);

-*note*: eventuali commenti a testo libero.

## **N.B.: Salvare dopo l'inserimento utilizzando il pulsante "salva" sulla barra in alto.**

Gli altri dati che il dipendente dovrà inserire sono relativi alle successive sezioni della domanda:

2) Inserire la data di presentazione della domanda. La fascia richiesta è impostata automaticamente alla fascia superiore rispetto a quella in godimento (nel caso in cui il dipendente riscontri un errore si prega di contattare l' assistenza HMS Cosulting che verificherà di concerto con l'Amministrazione)(riquadro verde).

3) Il dipendente deve inserire la data di anzianità nella fascia. La data di fine deve essere 31/12/2018.

(riquadro arancio)

4) Inserire il dato relativo alla valutazione della performance individuale.

 Le caselle risultano tre, in modo da dare la possibilità al dipendente che ha avuto più valutazioni in base all'attribuzione al CDR, di inserire tutti i relativi punteggi ( scheda per scheda). Il punteggio della scheda da inserire è quello dell'ultimo anno.(riquadro rosa)

 **2) Anzianità di servizio** (riquadro blu) Inserire il periodo di servizio a tempo indeterminato o determinato senza soluzione di continuità nel Servizio Sanitario Nazionale:

-*data inizio* periodo; **-***data fine* periodo; **-***descrizione* del datore di lavoro, a testo libero

## **Salvare dopo ogni periodo inserito( se più periodi), utilizzando il pulsante "salva" sulla barra in alto.**

## **D. Salvataggio della domanda**

Una volta terminati gli inserimenti dei vari aspetti richiesti è possibile salvare la domanda attraverso il pulsante "Salva" sulla barra principale, in alto: questo consentirà l'archiviazione delle informazioni immesse, con la possibilità di modificarle in un secondo momento.

## **E. Trasmissione della domanda**

Con questa procedura si chiude definitivamente la domanda e si dà la possibilità, agli uffici aziendali deputati, di poter vedere il contenuto ai fini della valutazione dei titoli e della compilazione della graduatoria, oltre a dare la possibilità all'utente di stampare copia della stessa per poterla firmare e consegnarla/inviarla agli uffici preposti secondo le modalità indicate nel' Avviso di selezione, unitamente alla copia di un documento di identità valido.

**ATTENZIONE! Premendo il pulsante "Trasmetti" sulla barra principale, comparirà un messaggio richiedente la conferma della trasmissione, operazione che bloccherà il contenuto della domanda, impedendo all'operatore di compiere eventuali modifiche. Lo sblocco della domanda può avvenire solo tramite comunicazione, via mail motivando le necessità, all'indirizzo mail helpdesk@hmsconsulting.it, oppure via telefono al numero 392 0072189 (ore ufficio: 09:00-13:00 e 14:30-17:30) che provvederà allo sblocco della domanda.** 

 **E' quindi NECESSARIO, prima di trasmettere la domanda, effettuare una completa revisione delle informazioni inserite per verificarne la corrispondenza.** 

#### **F. Stampa della domanda**

Nel momento in cui si conferma la trasmissione la procedura mostrerà l'anteprima di stampa a video: il dipendente dovrà quindi stampare la domanda per apporre la firma e **consegnarla/inviarla agli uffici preposti secondo le modalità indicate nel' Avviso di selezione**, unitamente alla **copia di un documento di identità valido**. E' inoltre possibile salvare la domanda in formato \*.pdf per stamparla in un secondo momento, qualora non si disponesse di una stampante.